## **Nach einer erfolgreichen Löschung wurden Daten auf dem Laufwerk gefunden**

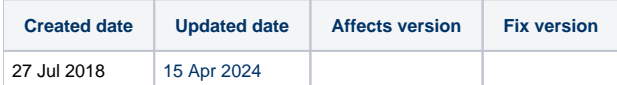

## Problem

In einigen Fällen kann eine Überprüfung eines Laufwerks mit dem Blancco Drive Verifier oder mit einem Hex-/Disk-Editor (z. B. Blancco Drive Eraser / Hex Viewer) nach einer erfolgreichen Löschung, dass sich unerwartete Muster auf dem Laufwerk befinden. Zum Beispiel ein Muster ungleich Null oder Zufallsdaten. Dafür gibt es verschiedene Gründe:

## Cause

- 1. Einige Löschstandards umfassen aperiodische, zufällige oder periodische / pseudozufällige Überschreibschritte, die zufällige Daten über das gesamte Laufwerk schreiben. Andere Löschstandards enthalten Firmware-basierte Löschschritte und die Ausführung und das Ergebnis dieser Schritte hängen ausschließlich von der Beschaffenheit der Firmware des Laufwerks ab. Einige Laufwerke schreiben beim Firmware-basierten Löschen ein Muster ungleich Null oder nichtperiodische (zufällige) Daten.
	- Überprüfen Sie den verwendeten Löschstandard aus dem Löschbericht.
	- Weitere Informationen finden Sie in der Liste der Löschstandards und der Ausführungsschritte im Benutzerhandbuch zum Drive Eraser Kapitel 13 / Seite 89.
	- Zum Beispiel ist bekannt, dass Seagate ST1000LM035-1RK172 1TB SATA HDDs ein sich wiederholendes "33 CC 55 AA" -Muster mit dem NIST 800-88 Purge Standard schreibt. Die Löschmethode ruft einen NIST-spezifizierten Firmware-Löschbefehl auf, der das spezielle Muster auslöst. Die Ausführung des Firmware-basierten Löschbefehls liegt außerhalb der Kontrolle der Software und hängt davon ab, wie die Firmware des Laufwerks funktioniert.
- 2. Überprüfen Sie, ob der Löschvorgang einen Fingerprint auf das Laufwerk geschrieben hat. Der Fingerprint ist eine kurze Zusammenfassung des Löschberichts, der in einen der Sektoren (standardmäßig Sektor 200) des Laufwerks geschrieben wird.
	- Um zu überprüfen, ob Sie diese Funktion aktiviert haben, können Sie das Löschimage (iso) (das zum Löschen verwendet wird) in das Blancco Drive Eraser / Konfigurationstool laden und prüfen, ob die betreffende Einstellung aktiviert ist oder nicht.
	- Standardmäßig wird der Fingerprint in den Sektor 200 geschrieben und enthält folgende Daten, die durch Leerzeichen und Semikolons getrennt sind:
		- Blancco Softwarelizenzinhaber / Kundenname
		- Datum und Uhrzeit der Löschendzeit (JJJJ-MM-TT hh: mm)
		- Blancco Softwareversion
		- <sup>o</sup> Seriennummer der Festplatte
		- Löschstatus (Gelöscht, Gelöscht mit Ausnahmen oder Nicht gelöscht)
		- Eindeutige Berichts-ID
		- Digitale Signatur
	- Weitere Informationen zum Fingerprint finden Sie im Benutzerhandbuch zum Drive Eraser auf Seite 65.
		- Es wurde nur bei einem bestimmten ATA-SSD-Modell (CT1000MX500SSD1) mit einer bestimmten Firmware-Revision (M3CR023) festgestellt. Als Teil des Löschvorgangs führt BDE einen Firmware-basierten Löschbefehl auf dem Laufwerk aus, der es erfolgreich auf Null setzt und sicherstellt, dass keine Daten mehr vorhanden sind. Die auf diese Löschung folgende BDE-Verifizierung (die lediglich Daten liest) ist ebenfalls erfolgreich (da das Laufwerk voller Nullen ist). Nach dem ersten Schreibversuch (z. B. mit den Fingerprint-Informationen) wird jedoch das gesamte Laufwerk mit Zufallsdaten gefüllt. Jede nachfolgende Überprüfung schlägt fehl, da sich auf dem Laufwerk Zufallsdaten befinden. Dieses Verhalten ist extrem selten.
- 3. Überprüfen Sie, ob der Löschvorgang einen Bootable Asset Bericht auf das Laufwerk geschrieben hat. Der Bootable Asset Bericht ist ein kurzer Hardware-Bericht, der beim Start des Computers als Startbildschirm angezeigt wird.
	- Die Informationen des bootfähigen Asset-Berichts werden normalerweise in die Sektoren 0 und 2-53 oder 2-130 des Laufwerks geschrieben, abhängig von der Größe der Berichtsinformationen.
		- © Sektor 0 (MBR) enthält die Information der Partitionstabelle und das Blancco "Tool", um die Asset Bericht-Bilddatei zu lesen, wenn der Computer startet.
			- Die Sektoren 2-130 enthalten die Image-Datei für den Bootable Asset Bericht. Diese Bilddateidaten sehen typischerweise "zufällig" aus.
	- Um zu überprüfen, ob Sie diese Funktion aktiviert haben, können Sie den Computer / das Laufwerk ohne CD / USB / PXE starten (der Bootable Asset Bericht sollte dann angezeigt werden) oder laden Sie das Löschimage (iso) (zum Löschen) in das Blancco Drive Eraser / Configuration Tool und prüfen Sie, ob die betreffende Einstellung aktiviert ist oder nicht
	- Weitere Informationen zum bootfähigen Asset-Bericht finden Sie im Benutzerhandbuch zum Drive Eraser auf Seite 65.
- 4. Prüfen Sie, ob der Löschvorgang das gelöschte Laufwerk formatiert hat. Blancco Drive Eraser kann so konfiguriert werden, dass ein Laufwerk nach dem Löschen mit den Dateisystemen exFAT, FAT32 oder NTFS formatiert wird. Die Formatierung eines Laufwerks hinterlässt einige Daten in einigen Sektoren, die bei einer späteren Überprüfung nicht berücksichtigt werden können.
- 5. In Serverumgebungen schreiben einige RAID-Controller Metadaten auf das Laufwerk, nachdem der Löschvorgang abgeschlossen ist. Dies kann ebenfalls zu Überprüfungsfehlern führen[\(weitere Informationen in diesem Artikel\)](https://support.blancco.com/display/KB/Smart+Array+RAID+controllers+%28CCISS%29%3A+Erasure+verification+failures).
- 6. Überprüfen Sie, ob das Löschen die neu zugeordneten Sektoren und / oder die versteckten Bereiche des Laufwerks gelöscht hat (oder nicht gelöscht hat). Wenn diese Sektoren nicht gelöscht wurden, können einige Tools dort Daten finden.
	- Überprüfen Sie den Löschbericht für weitere Informationen.
- 7. Überprüfen Sie, ob das Löschen vollständig oder teilweise durchgeführt wurde. Partielle Löschungen sind möglich, wenn die Software so konfiguriert ist, dass Windows-Wiederherstellungspartitionen automatisch beibehalten werden oder wenn der Benutzer nur einzelne Laufwerkpartitionen ausgewählt hat. Überprüfen Sie den Löschbericht für weitere Informationen, eine teilweise Löschung ist mit einem Haftungsausschluss versehen.
- 8. Software von Drittanbietern, die zum Prüfen gelöschter Laufwerke verwendet wird (oder versuchen, Daten von ihnen wiederherzustellen), können während des Validierungsprozesses, Daten schreiben, insbesondere wenn solche Tools das Dateisystem (z. B. NTFS) des Laufwerks

wiederherstellen (über Formatierung). Wenn solche Tools zur Löschvalidierung oder Wiederherstellung verwendet werden, beachten Sie bitte, dass Daten auf dem Laufwerk verbleibenden können.

## Lösung

Im Falle des 1. Firmware-basierten Löschbefehls:

Abhilfe 1: Verwenden Sie einen Löschstandard, der normal überschreibt, oder stellen Sie sicher, dass der Löschstandard am Ende ein anderes statisches Muster als 0x00 schreibt.

Im Falle von 2. mit Fingerprint:

Abhilfemaßnahme 2: Deaktivieren Sie den Fingerabdruck. Dies bedeutet, dass nach der Löschung kein Schreibvorgang durchgeführt wird und der Datenträger in einem Null-Zustand verbleibt, der eine Überprüfung durch Drittanbieter-Tools ermöglicht.

Wenn Sie sich bezüglich des Löschungsergebnisses immer noch nicht sicher sind, wenden Sie sich an das technische Supportteam. Stellen Sie sicher, dass Sie mindestens den Löschbericht im XML-Format und eine detaillierte Informationsbeschreibung des Falls enthalten (der Fehlerbericht ist in vielen Fällen ebenfalls hilfreich / notwendig).

\* Hinweis: Wann immer Blancco Drive Eraser diese Informationen schreibt, geschieht dies auf einem Laufwerk, das gelöscht wurde und keine Daten mehr enthält. Wenn Daten in ein Laufwerk geschrieben werden, können sie nicht in kleinen Mengen geschrieben werden: die Mindestmenge, die geschrieben wird, ist ein Sektor des Laufwerks (normalerweise 512 oder 4096 Bytes). Dann kann das Laufwerk (insbesondere SSDs) diese Informationen in einer Seite (normalerweise 16KB oder 64KB groß, d.h. mehrere Sektoren) unterbringen, die am Ende geschrieben wird. Wenn Blancco Drive Eraser also einen Bootable Asset Report oder einen Fingerprint in ein Laufwerk schreibt, können während des Vorgangs auch viele benachbarte Sektoren geschrieben werden: Intern muss das Laufwerk diese Sektoren mit etwas füllen (z.B. dem Muster 0xB5). Daher sollte es nicht überraschen, wenn einige Sektoren, die an den Bootable Asset Report oder einen Fingerprint-Sektor angrenzen, einige unerwartete Muster enthalten (Muster, die vollständig vom Laufwerks-Controller abhängen). Um zu prüfen, wie sich das Laufwerk verhält, führen Sie einen Blancco Drive Eraser-Löschvorgang mit aktiviertem Bootable Asset Report oder Fingerprint durch und prüfen Sie die Muster der angrenzenden Sektoren. Führen Sie dann eine neue Löschung mit dem Bootable Asset Report und deaktiviertem Fingerprint durch: die angrenzenden Sektoren sollten diesmal die Muster enthalten, die dem von Ihnen gewählten Löschstandard entsprechen.